# **Attivazione e registrazione dell'applicazione DataDump**

Contenuto:

[Numero di serie](#page-0-0) [Codice hardware](#page-1-0) [Registrazione di DataDump](#page-1-1) [Attivazione di DataDump](#page-2-0)

### <span id="page-0-0"></span>**Numero di serie**

L'utente ha già ricevuto il numero di serie per e-mail:

Dear.

A serial number has been generated: Company: My Company Customer: John Mouser

Serial number: 123456789

License Type: Update Support: 6 months setup support (free) Due date: January 13, 2011

Goto www.sdt.be/license/OpenOffice/Activation.php to apply for your license number.

*E-mail standard di attribuzione del numero di serie* 

Durante il primo avvio dell'applicazione DataDump, si apre automaticamente la finestra di licenza seguente:

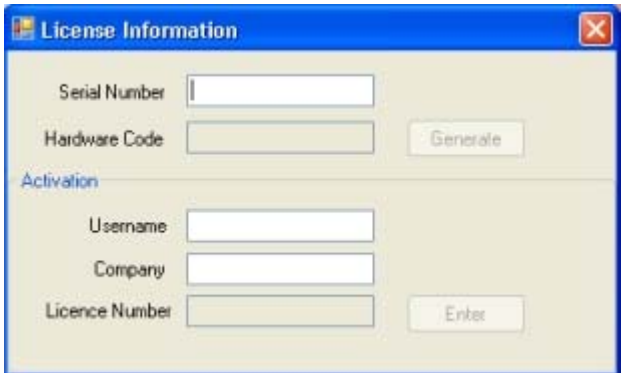

Codificare il numero di serie nel campo corrispondente.

# <span id="page-1-0"></span>**Codice hardware**

Generare il codice hardware facendo clic sul pulsante ''*Generate*'':

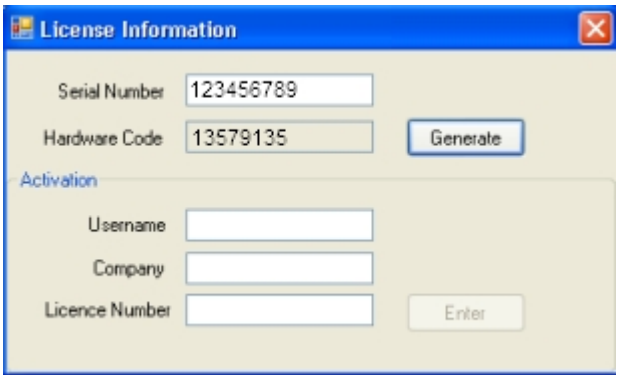

*Il codice hardware è stato generato* 

# **Registrazione di DataDump**

<span id="page-1-1"></span>Visitare il nostro server all'indirizzo [www.sdt.be/license/OpenOffice/Activation.php](http://sdt.be/license/OpenOffice/Activation.php).

Codificare il numero di serie nel campo corrispondente e fare quindi clic su ''*Request*'':

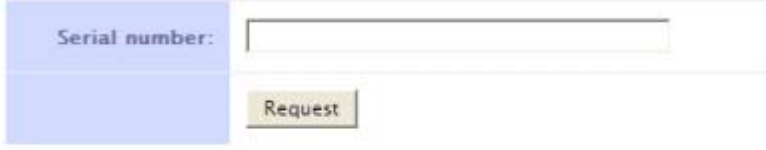

Retry

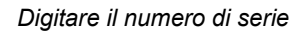

Il server chiede di confermare le coordinate:

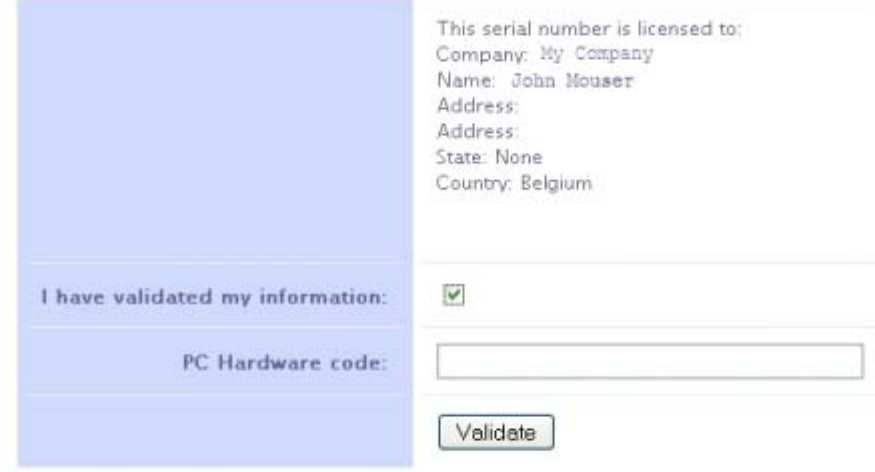

#### Retry

Se le informazioni sono corrette, selezionare la casella ''*I have validated my information:*'', digitare il codice hardware nel campo corrispondente e fare clic su ''*Validate*''. Il sistema invia per e-mial il numero di licenza.

Se le informazioni sono errate, contattare un rivenditore locale o SDT International.

Dear.

Company: My Company Customer: John Mouser Serial number: 123456789 Update license: 024680246

*E-mail standard di attribuzione del numero di licenza* 

## <span id="page-2-0"></span>**Attivazione di DataDump**

Tornare alla finestra della licenza di DataDump, digitare il numero di licenza nel relativo campo e fare clic su ''*Enter*''. È anche possibile aggiungere il proprio nome utente e i nomi di aziende:

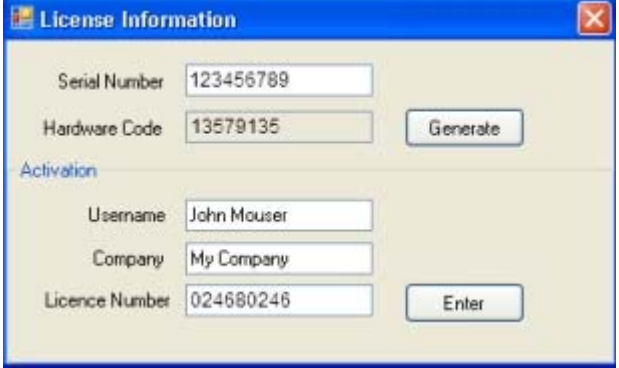

*Digitare il numero di licenza, il nome utente e quelli delle aziende* 

L'applicazione conferma che l'attivazione è stata completata con successo:

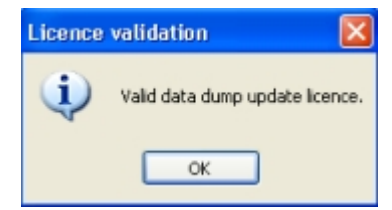

Ora è possibile aggiornare o eseguire l'upgrade del dispositivo SDT270 mediante DataDump.